## **MANUAL DO SOFTWARE**

- -Tela principal
- -Cadastrar Paciente
- -Dados paciente
- -Histórico
- -Hábitos
- -Consulta de pacientes
- -Novo atendimento
- -Funcionários
- -Cadastro de funcionários
- -Consulta de funcionários
- -Agenda
- -Agendar
- -Estoque
- -Cadastrar
- -Listagem do estoque

#### **13.1 FOTO TELA PRINCIPAL**

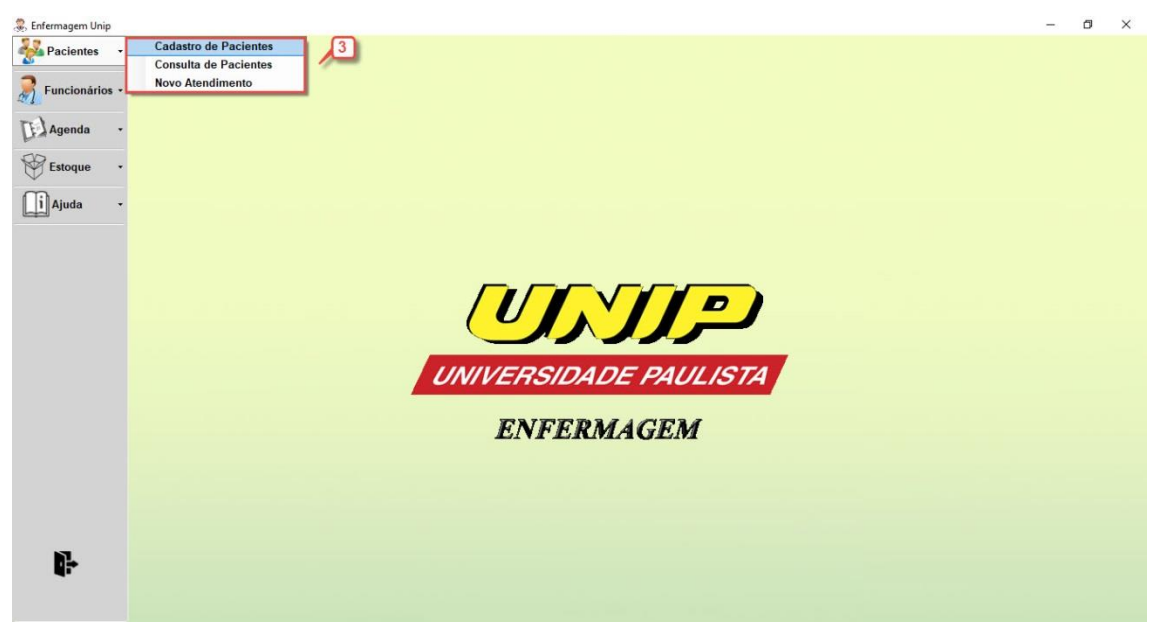

## **13.2 FOTO TELA PRINCIPAL 2**

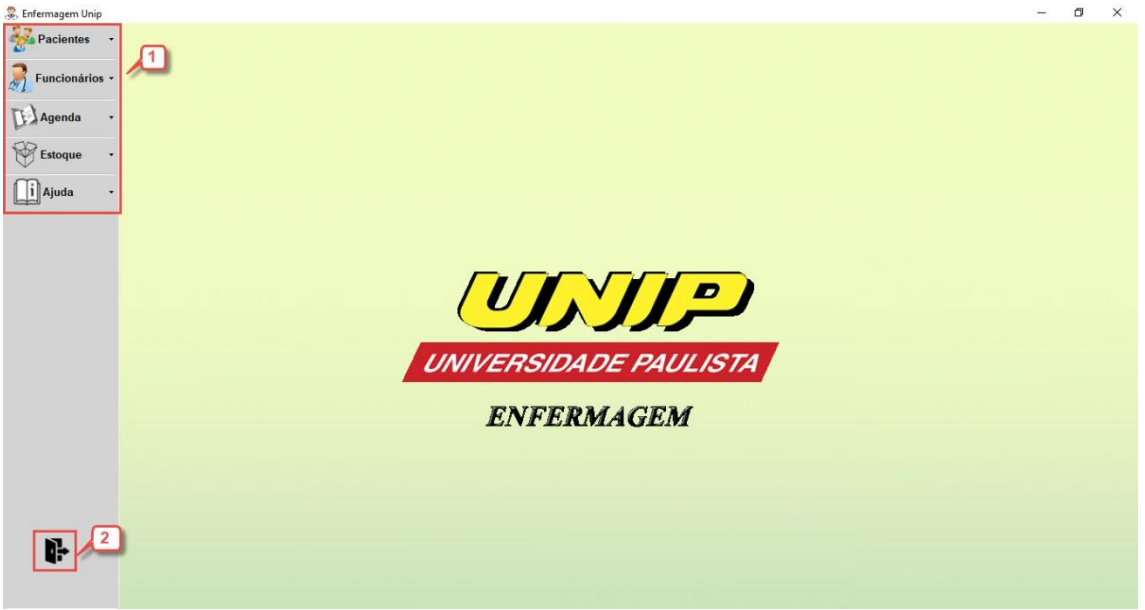

Nesta tela é onde funciona de maneira simples a navegação pelo sistema.

Você deve clicar em um campo de interesse no menu a direita(1) para poder acessar o menu seguinte (3) e assim poder escolher a atividade que precisar ser realizada

Se caso precise desconectar do programa para trocar usuário utiliza o botão do canto inferior esquerdo sinalizado como uma porta(2) para retorna a tela de login.

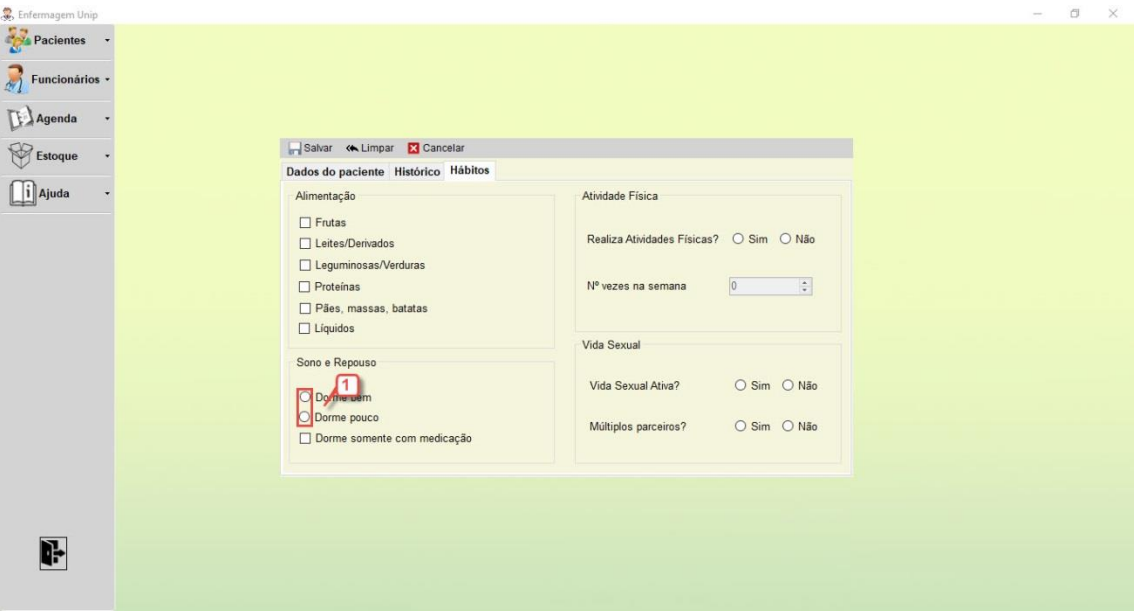

## **13.3 FOTO DADOS DO PACIENTE**

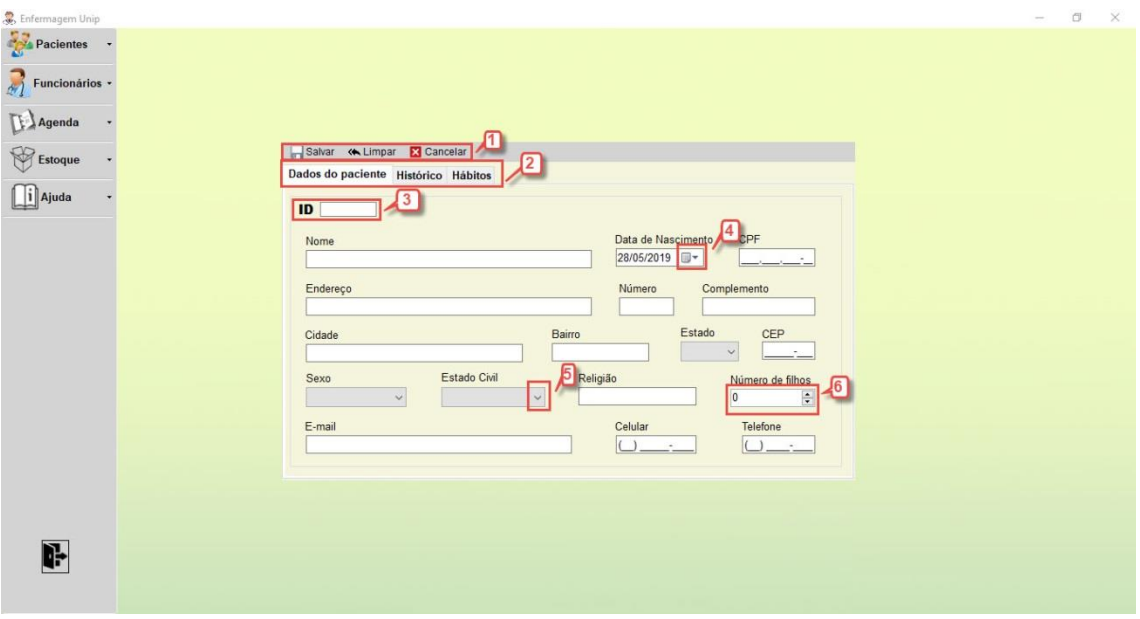

## **13.4 FOTO CADASTRAR PACIENTE – INFORMAÇÕES GERAIS**

Esta tela te disponibiliza ferramentas para que cadastre um novo paciente em seu sistema.

No campo no na extremidade superior dessa janela(1) se encontra 3 botões sendo respectivamente o botão de Salvar, para que você possa armazenas os dados dessa tabpage(2) no seu sistema, Limpar para que possa limpar apenas os campos preenchidos(essa função não remove o paciente do sistema) e o botão Cancelar que apenas fecha essa tela.

Logo a baixo temos as tabpage (2), cada tabpage é um formulário a ser preenchido, sendo o formulário Dados do Paciente é obrigatório para um novo paciente a ser atendido, os demais são opcionais pelo sistema sendo utilizado apenas se o usuário assim julgar necessário, porém ao utilizar eles devem ser corretamente preenchidos.

A baixo temos uma campo chamado ID(3), este campo não é preenchido, ele apenas mostra o número de identificação que o seu cadastro de novo paciente recebeu em seu sistema, para que você assim possa utilizar para demais atividades sem realizar uma consulta em outra ferramenta do sistema.

No campo de data de nascimento existe um botão com uma imagem de calendário e um seta para baixo(4), deve-se utilizar ele para abrir o calendário e que ao clicar deve definir uma data de nascimento para o paciente.

Utilizando Estado Civil como exemplo, o botão com uma seta para baixo(5), sinaliza que tem descrições predefinidas para este campo e que ao clicar deve escolher uma delas.

Em Número de filhos(6) a dois botões de seta para cima e para baixo, é utilizado a seta para cima para aumentar uma unidade e para baixo diminuir, porém este campo também pode ser digitado.

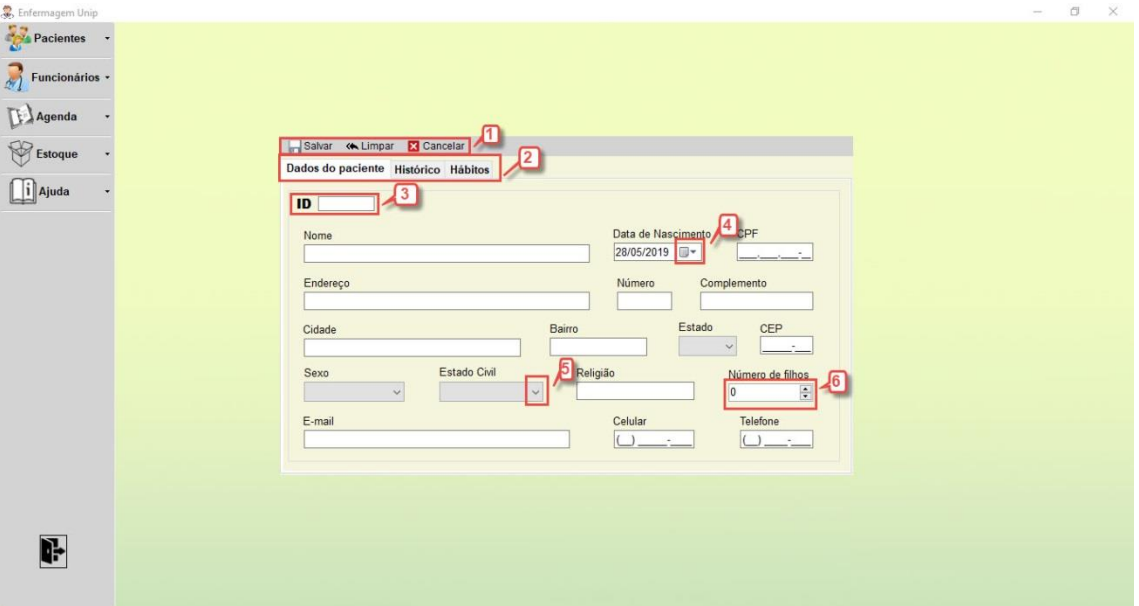

**13.5 FOTO CADASTRAR PACIENTES – HISTÓRICO DO PACIENTE**

Este formulário será preenchido coisas sobre o histórico de saúde do paciente, para isso se tem uma caixa de verificação(1), ao clicar indica que aquela informação é verdadeira e será sinalizado com um risco na caixa, se deixar em branco essa informação será considerada falsa, deve se checar todas as caixas onde o paciente tem aquele tipo específico.

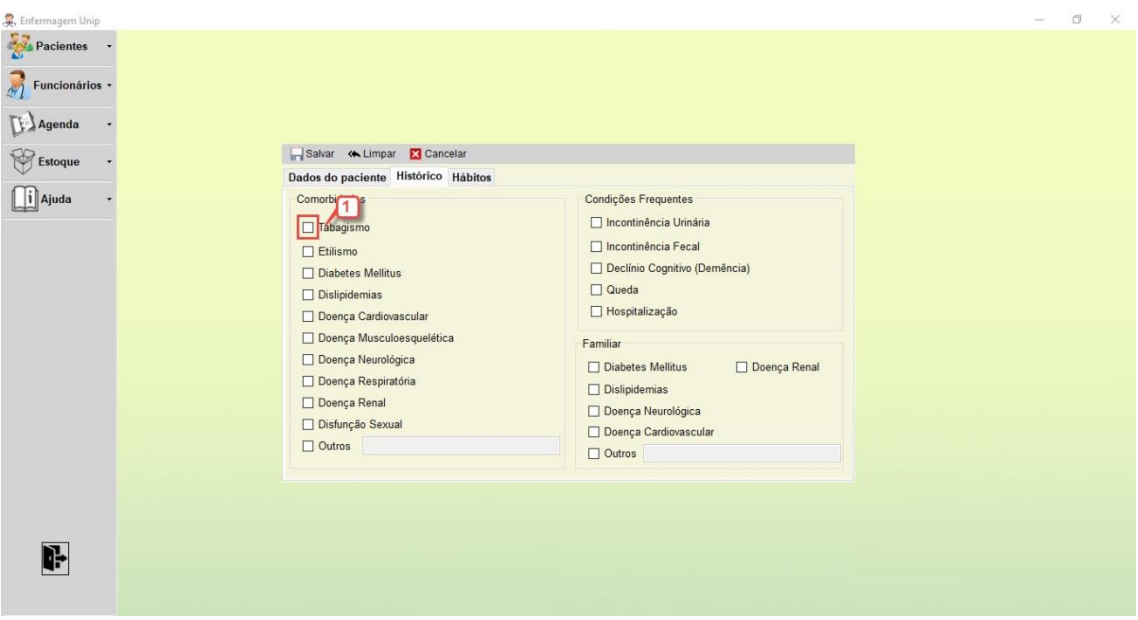

# **13.7 FOTO CADASTRAR PACIENTES – HÁBITOS DO PACIENTE**

Neste formulário será armazenado os hábitos do paciente, funcionando de forma parecida com o Histórico paciente, com a adição de um campo sinalizado por um circulo(1) que deve ser clicado, a diferença deles para os campos quadrados, é que apenas um destes dois podem ser checados.

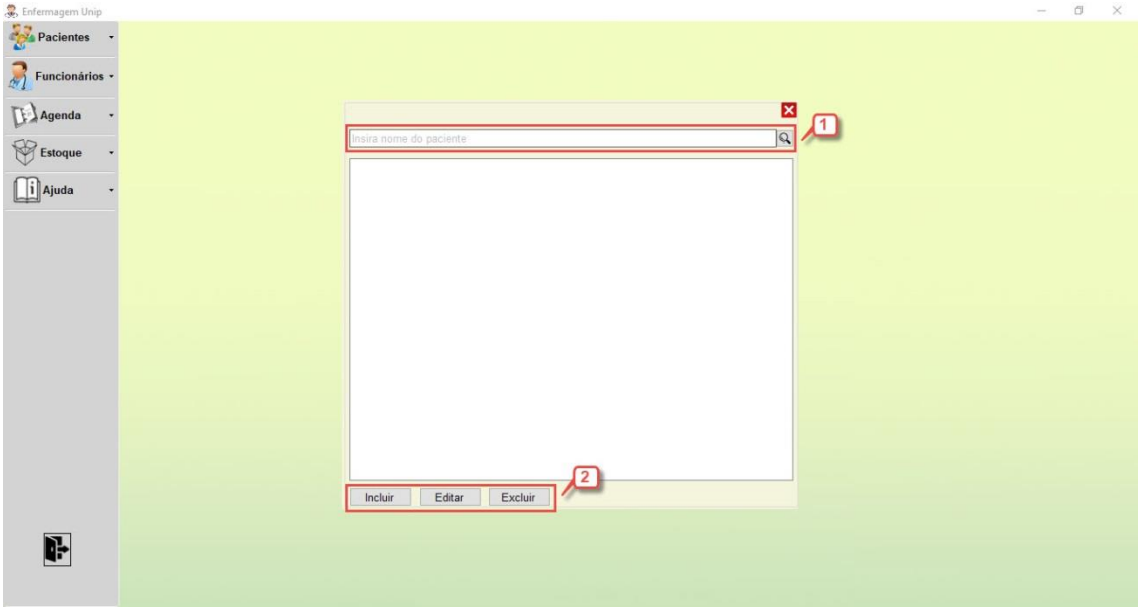

## **13.8 FOTO CONSULTA DE PACIENTES**

Esta tela tem a função de consultar um paciente pelo nome e adquirir informações dele, a pesquisa é feita no campo "Insira nome do paciente" (1), deve-se digitar o nome do paciente e o resultado irá aparecer no campo a abaixo. No campo inferior desta tela terá três botões, Incluir, este irá abrir a tela de Cadastrar paciente, Editar irá abrir uma tela similar a de Cadastrar Paciente, porém com dados preenchidos para ser feito a alteração necessária e a tecla de Excluir que deleta o paciente de seu sistema.

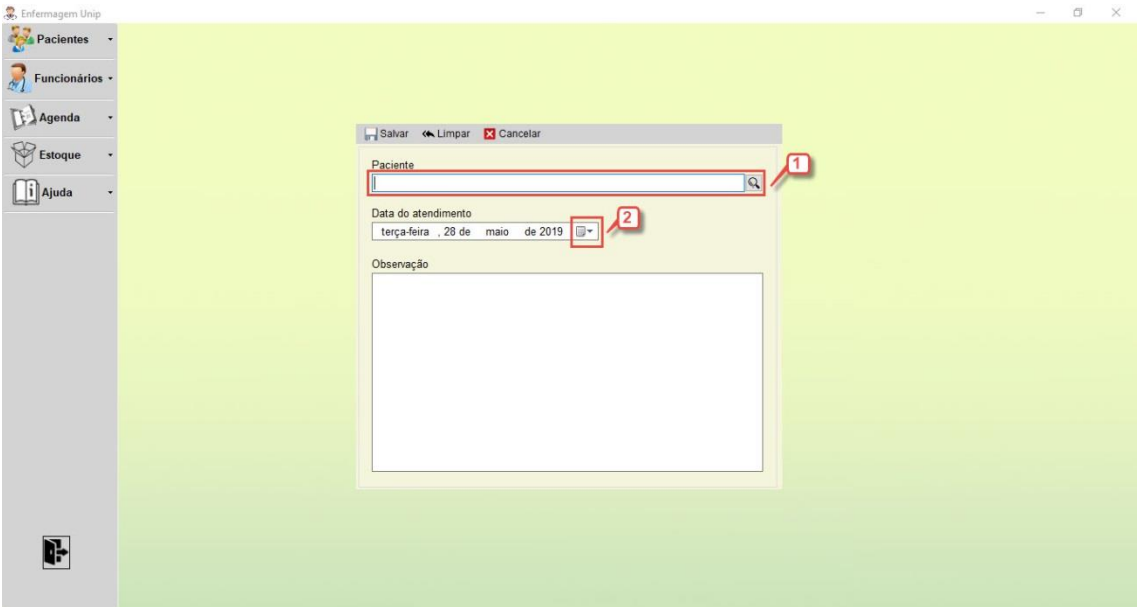

#### **13.9 FOTO NOVO ATENDIMENTO**

Esta tela é utilizada quando for fazer um atendimento ao paciente, deve-se pesquisa o paciente no campo digitável com um desenho de lupa(1) e informar a data que foi feito este atendimento(2) clicando no ícone de calendário do campo irá abrir um calendário para selecionar uma data, em observações deve ser informado sobre detalhes do atendimento.

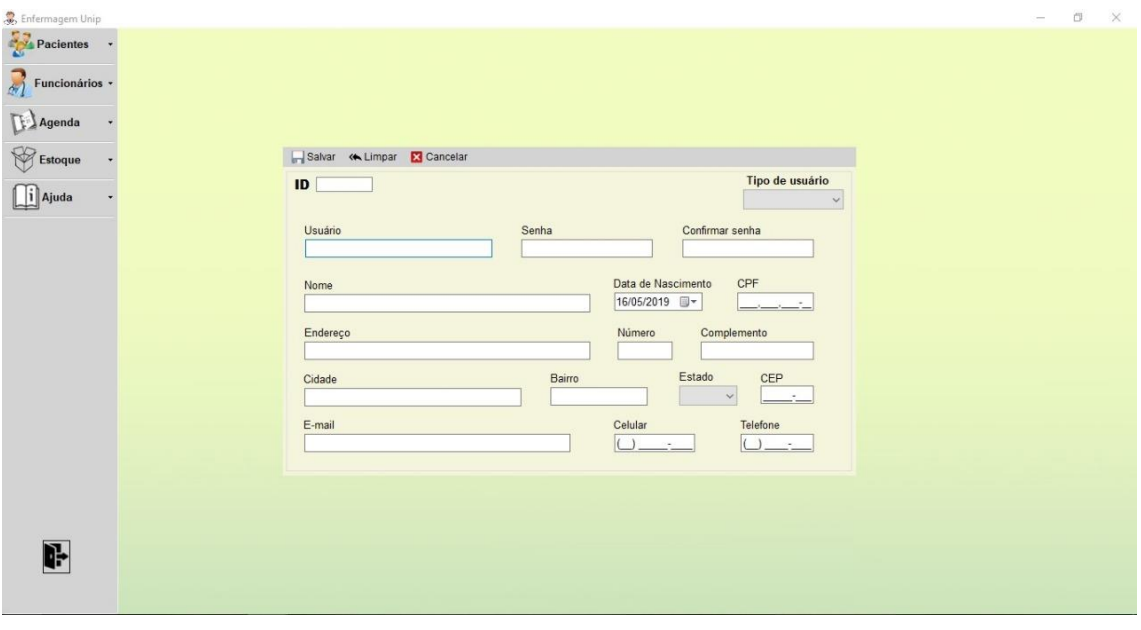

## **13.10 FOTO CADASTRO DE FUCNIONÁRIO**

Esta tela é utilizada quando for fazer um cadastro de funcionário

No campo no na extremidade superior dessa janela(1) se encontra 3 botões sendo respectivamente o botão de Salvar, para que você possa armazenar os dados dessa tabpage(2) no seu sistema, Limpar para que possa limpar apenas os campos preenchidos (essa função não remove o atendimento do sistema) e o botão Cancelar que apenas fecha essa tela.

Abaixo temos uma campo chamado ID(2), este campo não é preenchido, ele apenas mostra o número de identificação que o seu cadastro de novo funcionário recebeu em seu sistema, para que você assim possa utilizar para demais atividades sem realizar uma consulta em outra ferramenta do sistema.

O campo Tipo de usuário(3) é onde você deve definir a hierarquia de usuário do sistema (aluno, enfermeiro, professor,etc)

No campo de data de nascimento existe um botão com uma imagem de calendário e um seta para baixo(4), deve-se utilizar ele para abrir o calendário e que ao clicar deve definir uma data de nascimento para o funcionário.

Utilizando Estado como exemplo, o botão com uma seta para baixo(5), sinaliza que tem descrições predefinidas para este campo e que ao clicar deve escolher uma delas.

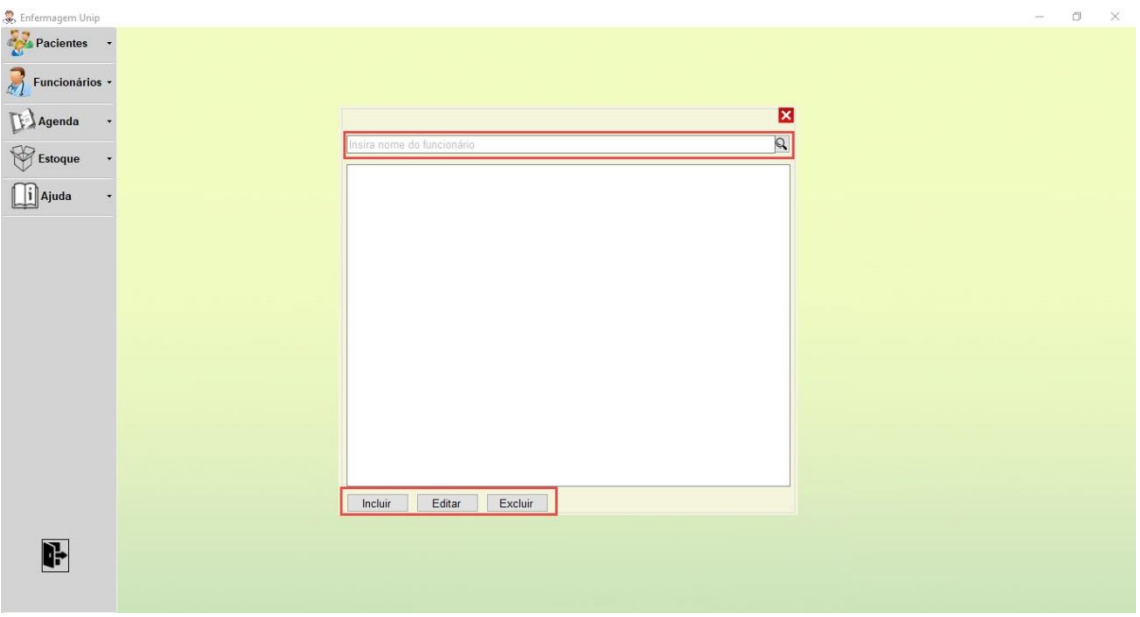

# **13.11 FOTO CONSULTA DE FUNCIONÁRIOS**

Esta tela tem a função de consultar um funcionário pelo nome e adquirir informações dele, a pesquisa é feita no campo "Insira nome do funcionário" (1), deve-se digitar o nome do funcionário e o resultado irá aparecer no campo abaixo.

No campo inferior desta tela terá três botões, Incluir, este irá abrir a tela de Cadastrar funcionários, Editar irá abrir uma tela similar a de Cadastrar funcionários, porém com dados preenchidos para ser feito a alteração necessária e a tecla de Excluir que deleta o funcionário de seu sistema.

# **13.12 FOTO AGENDAR**

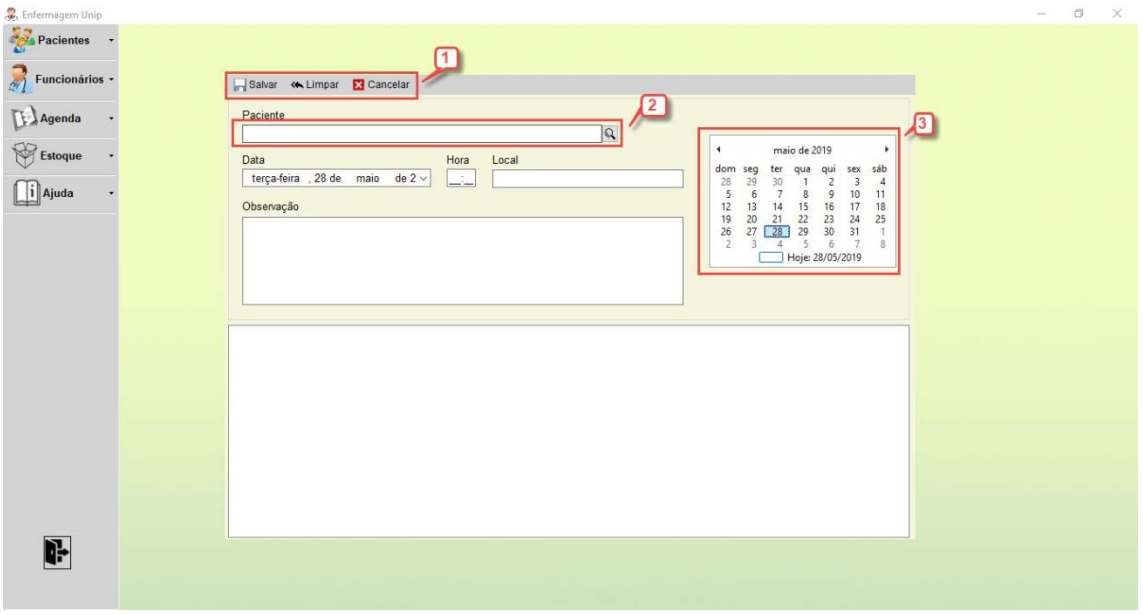

No campo na extremidade superior dessa janela(1) se encontram 3 botões sendo respectivamente o botão de Salvar, para que você possa armazenar os dados dessa tabpage(2) no seu sistema, Limpar para que possa limpar apenas os campos preenchidos (essa função não remove o paciente do sistema) e o botão Cancelar que apenas fecha essa tela.

Esta tela é utilizada quando for fazer um agendamento para o paciente, deve-se pesquisar o paciente no campo digitável com um desenho de lupa(2) e informar a data que foi feito este atendimento(3) clicando na data no calendário do campo, em observações deve ser informado sobre detalhes do agendamento, no campo mais a baixo irá aparecer outros agendamentos do paciente.

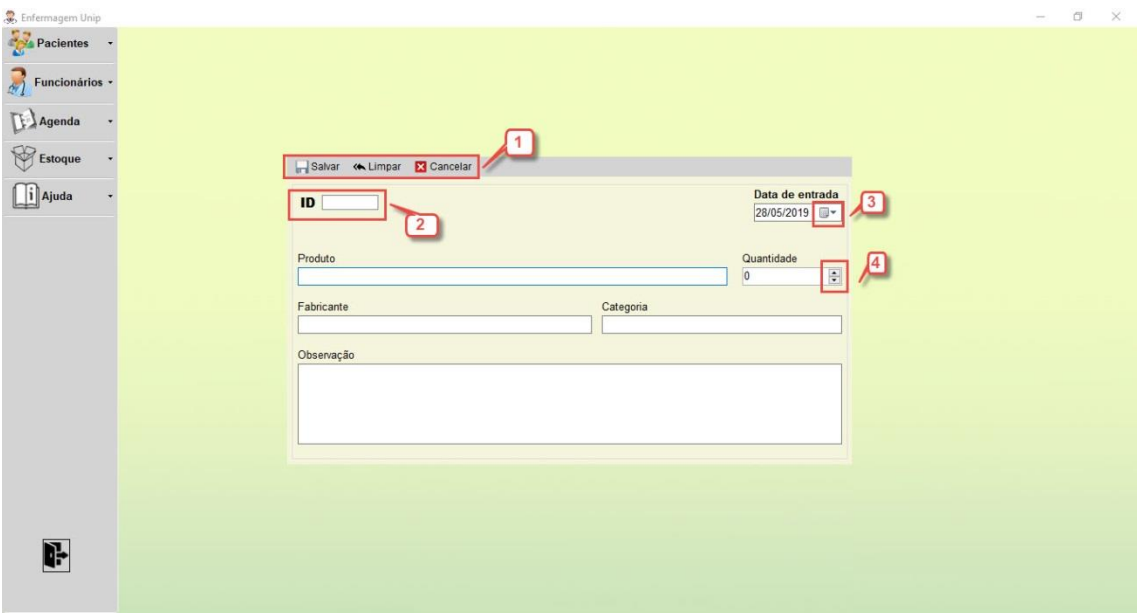

### **13.13 FOTO CADASTRAR ESTOQUE**

No campo na extremidade superior dessa janela(1) se encontra 3 botões sendo respectivamente o botão de Salvar, para que você possa armazenas os dados dessa tabpage(2) no seu sistema, Limpar para que possa limpar apenas os campos preenchidos(essa função não remove o produto do sistema)

A baixo temos uma campo chamado ID(2), este campo não é preenchido, ele apenas mostra o número de identificação que o seu cadastro de novo produto recebeu em seu sistema, para que você assim possa utilizar para demais atividades sem realizar uma consulta em outra ferramenta do sistema.

No campo de data de entrada existe um botão com uma imagem de calendário e um seta para baixo(3), deve-se utilizar ele para abrir o calendário e que ao clicar deve definir uma data de entrada para o produto.

Em Quantidade(4) a dois botões de seta para cima e para baixo, é utilizado a seta para cima para aumentar uma unidade e para baixo diminuir, porém este campo também pode ser digitado.

Observações deve se informar características ou informações extras

## **13.14 FOTO CONSULTA DE ESTOQUE**

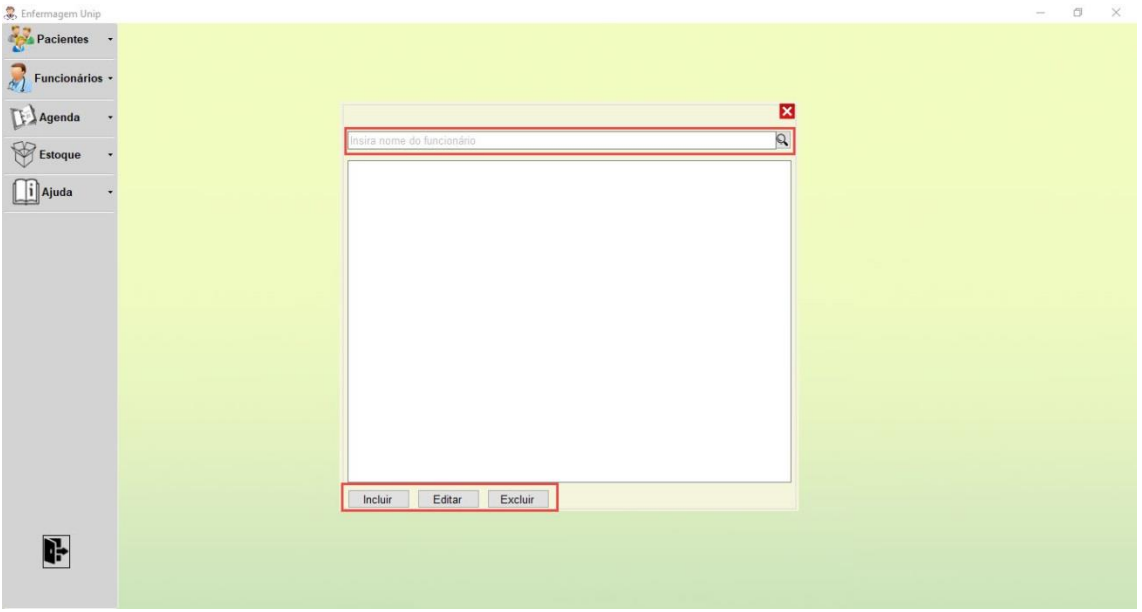

Esta tela tem a função de consultar um produto pelo nome e adquirir informações dele, a pesquisa é feita no campo "Insira nome do produto" (1), deve-se digitar o nome do produto e o resultado irá aparecer no campo abaixo.

No campo inferior desta tela terá três botões, Incluir, este irá abrir a tela de Cadastrar produto, Editar irá abrir uma tela similar a de Cadastrar funcionário, porém com dados preenchidos para ser feita as alterações necessárias e a tecla de Excluir que deleta o funcionário de seu sistema.